## **Getting ebooks with your NOOK, Sony, or other ereader**

You will need to download and install Adobe Digital Editions (ADE) software on your computer to transfer library ebooks to your device.

- Go to the WRL ebook, site: wrl.lib.overdrive.com.
- Click the Help link at the top of the page, and then click the Software link, and follow the steps to download and install Adobe Digital Editions (ADE).
- Once you have installed ADE, you will need to authorize it.
- Open ADE on your computer, and you will be prompted to sign in with an Adobe ID. If you do not have an ID, click on the "Get an Adobe ID online" link and register with the email address and password that you used to register your Nook with B&N.
- Go back to Digital Editions, sign in with your Adobe ID and click the authorize button.
- When you plug in your Nook for the first time, you will be prompted to authorize the device through the Digital Editions software.

Downloading and transferring your library ebook:

- Check out a book from the WRL ebook website.
- Click on the Download button.
- $\cdot$  A dialog box will open up that asks if you want to open the item with Adobe Digital Editions.
- Clicking OK will download the item to Adobe Digital Editions.
- Then connect your reader to the computer using the USB cable.
- The reader name will show up in Adobe Digital Editions in the left hand column.
- Click on Library in the upper left hand side of the Adobe Digital Editions window.
- Find the title in the library, and drag the downloaded title from the library window to the reader name.
- The title will transfer to the reader.

## **WRL ebook information**

About WRL ebooks:

- You can check out eight items at a time.
- You can place eight items on hold at a time.
- You select the checkout period (7, 14, or 21 days).
- Items will expire on the due date and "return" themselves. However, you may return items early if you finish before the due date.

Returning library e-books early:

- Open Adobe Digital Editions on your computer.
- Go to Library.
- Right click on the title you want to return.
- Choose "Return borrowed item."

• Click "Return" in the window that pops up. Placing holds:

- If an item is checked out, tap "Place a Hold."
- If you are not logged in, you will be prompted to enter your library card number.
- You will be asked for your email address the first time. You will be notified via email when your hold is available for checkout.
- When an item you have on hold becomes available, it is held for three days for you to check out.
- Open the Overdrive app and click on the red "Account" icon.
- Select "Holds" to see the list of items you have on hold or available to check out.
- Proceed through the checkout process to pick up your hold.

## **Need help? Call us at 757.259.4050**

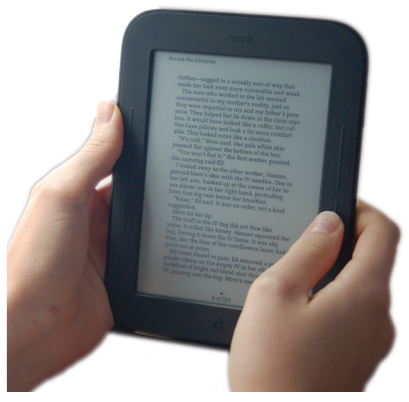

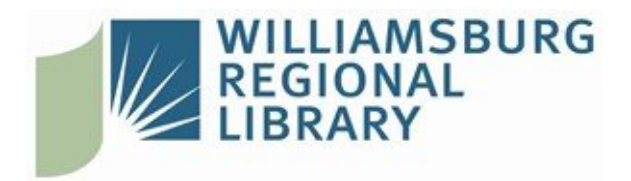

## **[W](http://www.wrl.org)illiamsburg Regional Library**

[7](http://www.wrl.org)770 Croaker Rd Williamsburg, Virginia 23188 | 757.259.4040 http://www.wrl.org